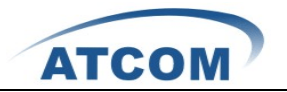

## How to Install and Configure AX-800P/1600P with

 $\overline{a}$ 

## Elastix/Trixbox 2.8

To use AX-800P/1600P in Elastix, you have to reinstall dahdi-linux with the driver of AX-800P/1600P. Dahdi includes two software: dahdi-linux and dahdi-tools, here you just need to download dahdi-linux and the driver of AX-800P/1600P, then reinstall dahdi-linux with the driver of AX-800P/1600P.

1. Please run **lspci** command to check if the card is detected by your server, if it is detected, you can see one line with Tiger like the following: 05:04.0 Communication controller: **Tiger** Jet Network Inc. Tiger3XX Modem/ISDN interface

If you can not get one line like above, you have to power off your server, and replug the card.

- 2. Please download dahdi-linux, **the version of dahdi-linux has to be the same as it is used in Elastix, otherwise it may cause unpredictable error**. You can use dahdi\_cfg –vv or dmesg command to check what is the version of dahdi is used in your Elastix/Trixbox. You can download dahdi-linux from the following link: <http://downloads.asterisk.org/pub/telephony/dahdi-linux/releases/>
- 3. cd /usr/src/
- 4. [root@elastix src]# wget dahdi-linux-x.x.x..tar.gz
- 5. [root@elastix src]# tar -xvzf dahdi-linux-x.x.x.tar.gz
- 6. Before reinstalling dahdi-linux, you had better stop asterisk and dahdi in your server. Please use the following command to stop asterisk and dahdi **amportal stop service dahdi stop**
- 7. Download the driver of AX-800P/1600P from ATCOM website and install dahdi-linux, customer must copy the driver to dahdi-linux-x.x.x./drivers/dahdi directory, or enter into dahdi-linux-x.x.x./drivers/dahdi directory, then download the driver of AX-800P/1600P. [root@elastix src]# cd dahdi-linux-x.x.x./drivers/dahdi

If your Elastix/Trixbox are using dahdi 2.3 and below 2.3, please download the following driver for ax1600p:

[root@elastix dahdi]# wget<http://www.atcom.cn/downloads/TelephonyCard/drivers/AX-1600P/wctdm.c.v1.6>

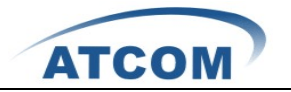

If your Elastix/Trixbox are using dahdi 2.4, please download the following driver for ax1600p:

 $\overline{a}$ 

wget

<http://www.atcom.cn/downloads/TelephonyCard/drivers/AX-1600P/dahdi-2.4/wctdm.c.v1.6>

cp wctdm.c.v1.6 wctdm.c then input "y".

- 8. [root@elastix dahdi]# cd ../..
- 9. Please use the following command to reinstall dahdi
- 10. [root@localhost dahdi-linux-x.x.x]#make clean [root@localhost dahdi-linux-x.x.x]#make [root@localhost dahdi-linux-x.x.x]#make install

During step 10, if you do not get any error information, it means that you have reinstalled dahdi successfully; if you get any error information, you have to check the error and fix it, then run the installation command above again.

- 11. Please run **service dahdi start** command to start dahdi.
- 12. Please run the following command to configure the /etc/dahdi/system.conf and /etc/asterisk/dahdi-channels.conf file automatically.

## **dahdi\_genconf**

It does not show any output if dahdi\_genconf runs successfully.

## **dahdi\_cfg –vv**

You can get some information of all the channels, if dahdi\_cfg –vv command runs successfully.

- 13. Please run **amportal start** command to start asterisk.
- 14. Configure file /etc/dahdi/system.conf and /etc/asterisk/dahdi-channels.conf manually, If you are using E1, you can configure the two files like the following:
- 15. Please run **asterisk –vvgrc**, then run **reload**
- 16. Please run **dahdi show channels**, you can see all the channels